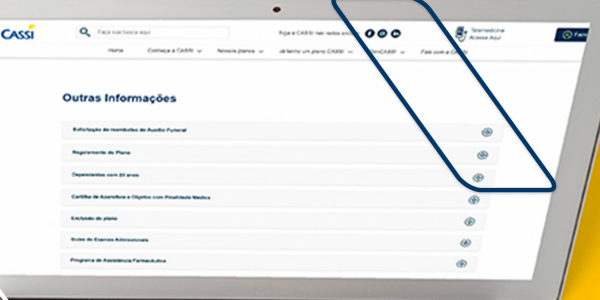

# MANUAL DE AUXILIO FUNERA

Passo a passo para solicitação de Reembolso Auxílio Funeral

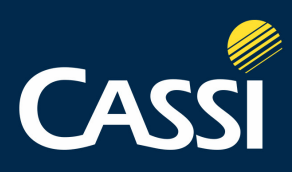

# **Reembolso de Auxílio Funeral**

Antes de preencher uma solicitação de reembolso, verifique se seu contrato com a CASSI prevê esta modalidade (RPA\_Regulamentodo\_Plano\_de\_ Associados.pdf) (cassi.com.br) e tenha em mãos os documentos que precisará inserir na ferramenta.

Veja documentação necessária para envio da solicitação de reembolso referente ao serviço "Auxílio Funeral":

- Nota fiscal contendo: data de emissão; nome e CNPJ da entidade; nome e CPF do falecido; nome e CPF de quem pagou as despesas; discriminação dos itens cobrados e valor cobrado para cada um;
- Certidão de óbito;

## **Passo a passo do reembolso web – Auxílio Funeral**

Acesse o site da CASSI (www.cassi.com.br) e selecione a opção **NOSSOS PLANOS.** Em seguida, selecione a opção **CASSI ASSOCIADOS**

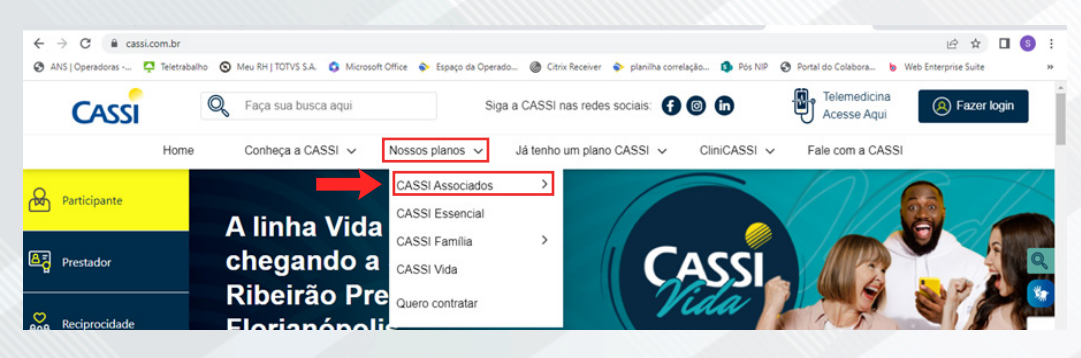

#### Acesse o menu **CASSI ASSOCIADOS** e selecione a opção **OUTRAS INFORMAÇÕES**

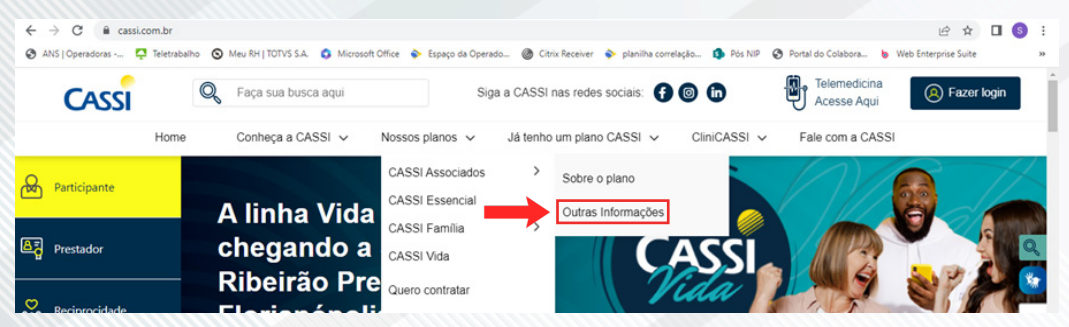

# Clique na opção **SOLICITAÇÃO DE REEMBOLSO DE AUXÍLIO FUNERAL**

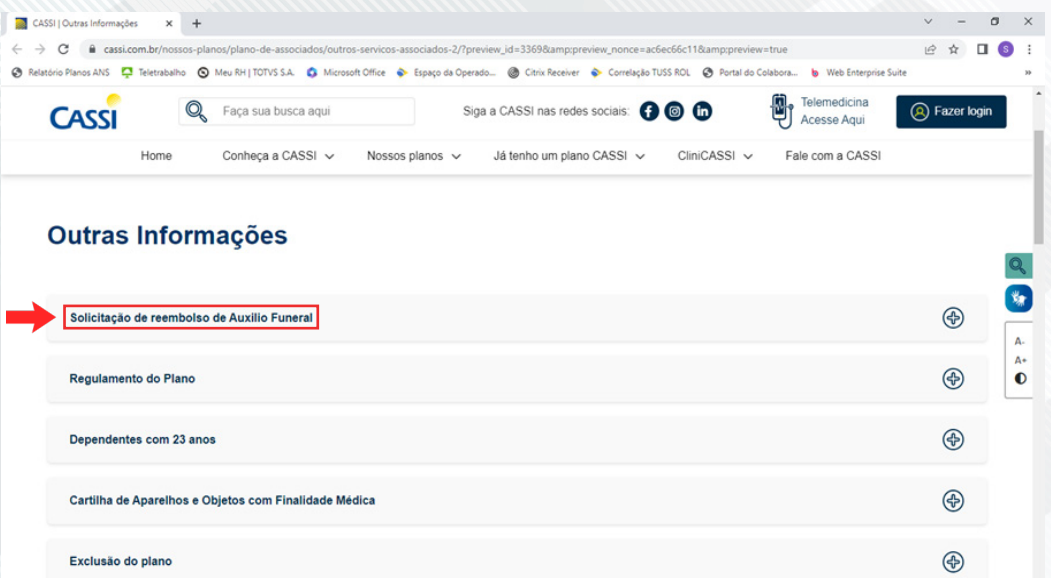

### Em seguida, selecione a opção **CLIQUE AQUI**

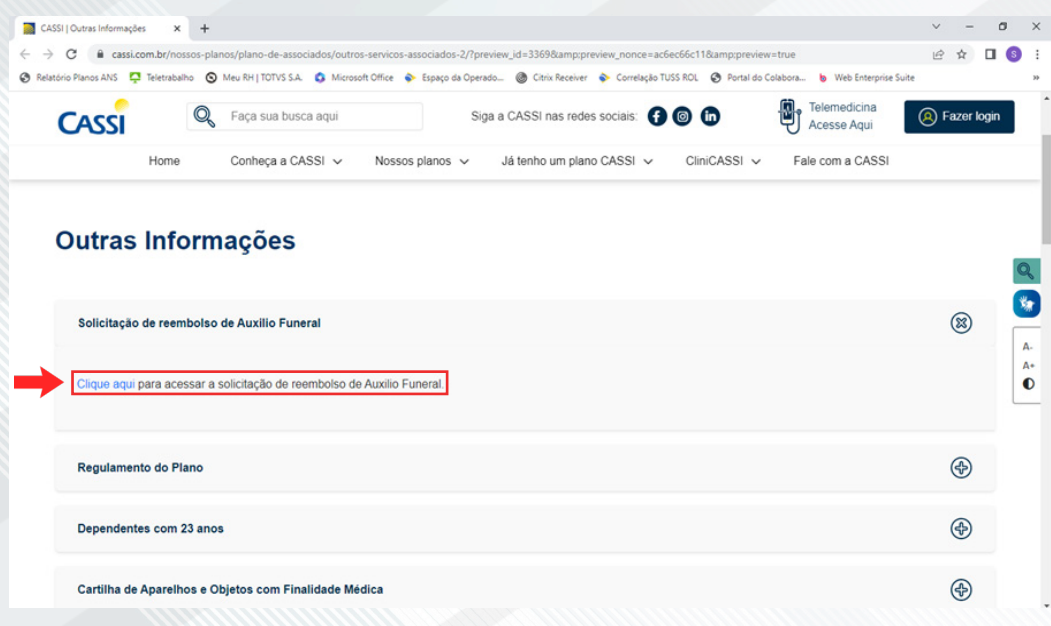

#### Selecione a opção **OBTER ACESSO**

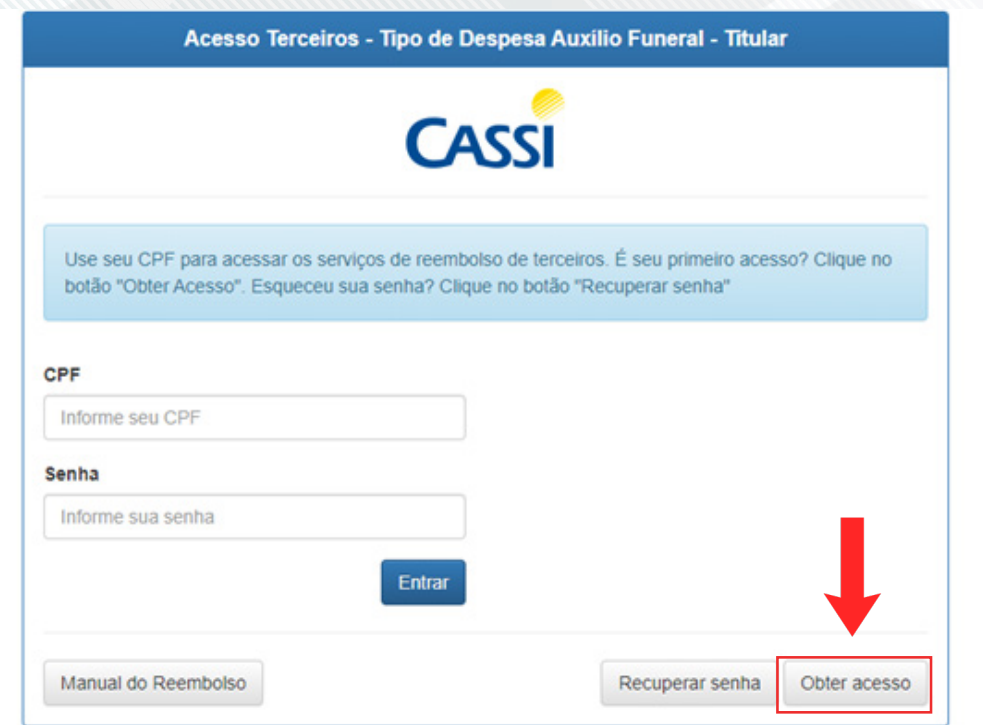

Nesse momento é necessário inserir o número do CPF do participante que veio a óbito e clicar em **VERIFICAR**

\*Para solicitação de ressarcimento de Auxílio Funeral, o plano do beneficiário deverá estar cancelado junto à CASSI pelo motivo "Óbito"

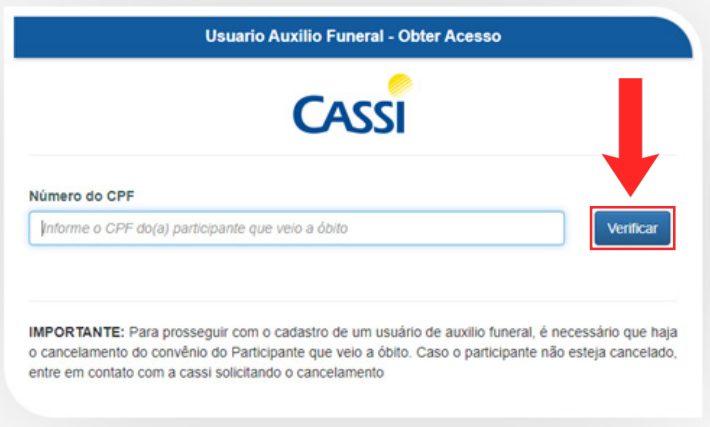

Incluir dados do pagador das despesas para fins de conclusão do Cadastro. Após preenchimento completo das informações, clicar na opção **CADASTRAR**

\*A senha a ser cadastrada deve conter no mínimo 08 caracteres, sendo pelo menos 01 caracter **NÃO** alfabético

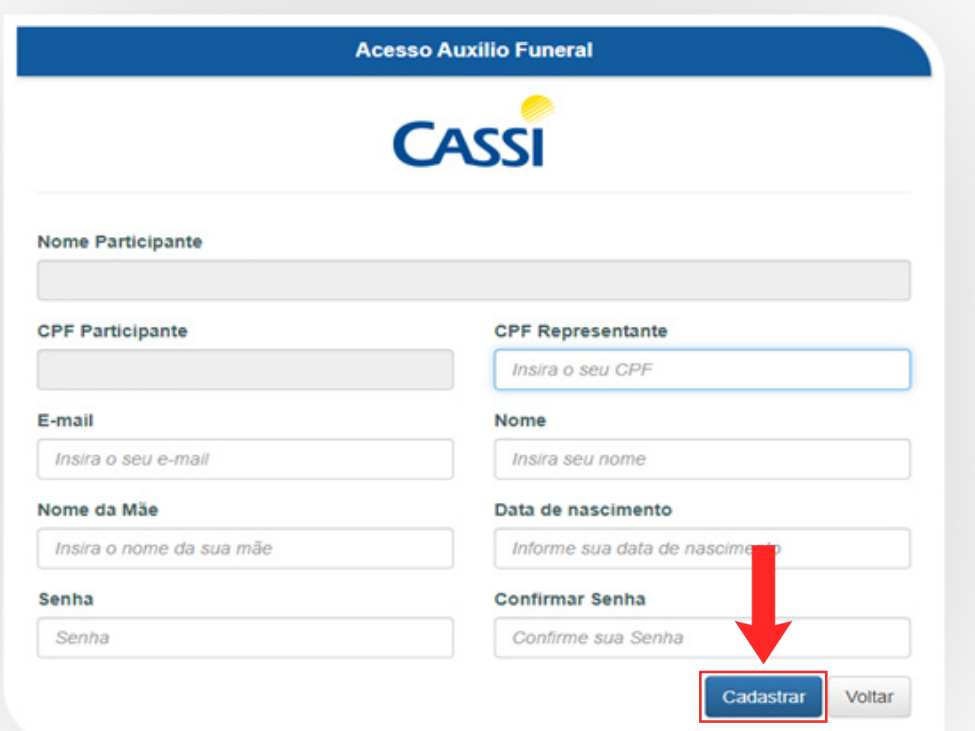

Validada as informações do cadastro, será fornecida a seguinte mensagem. Clique na opção abaixo sinalizada para prosseguimento da solicitação

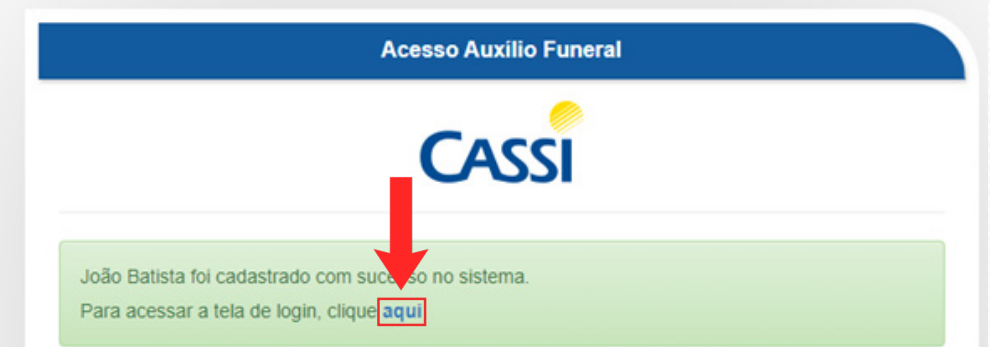

Será retornado à tela inicial. Informe número de CPF do proprietário do cadastro e senha registrada e clique na opção **ENTRAR**

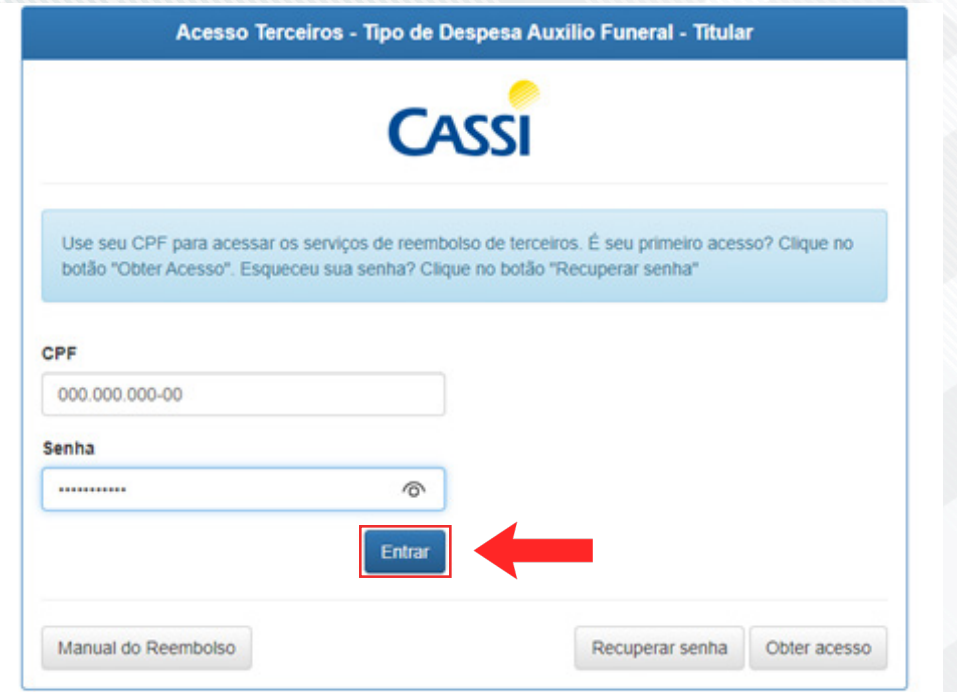

Para cadastrar nova solicitação de reembolso selecione a opção S**OLICITAR REEMBOLSO**

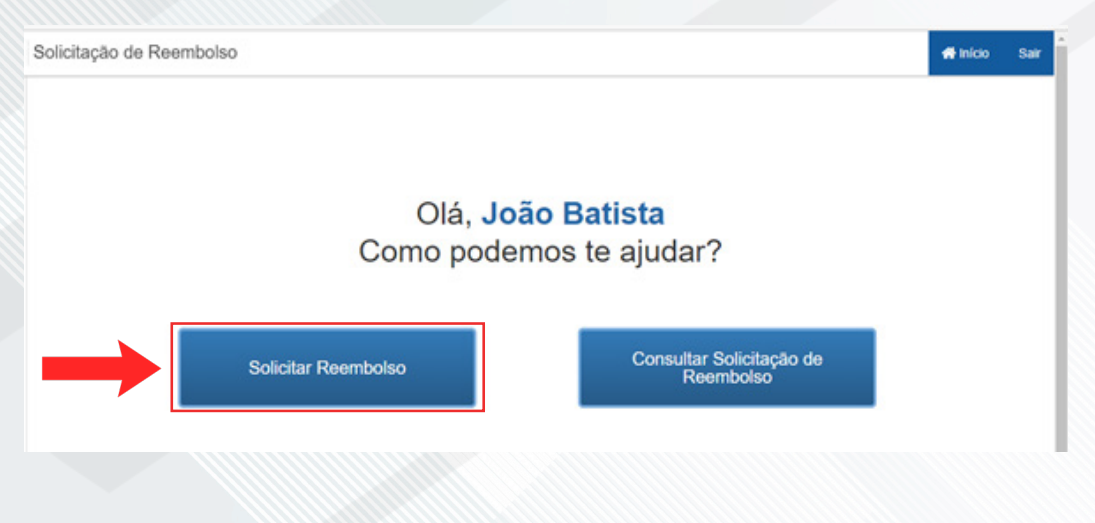

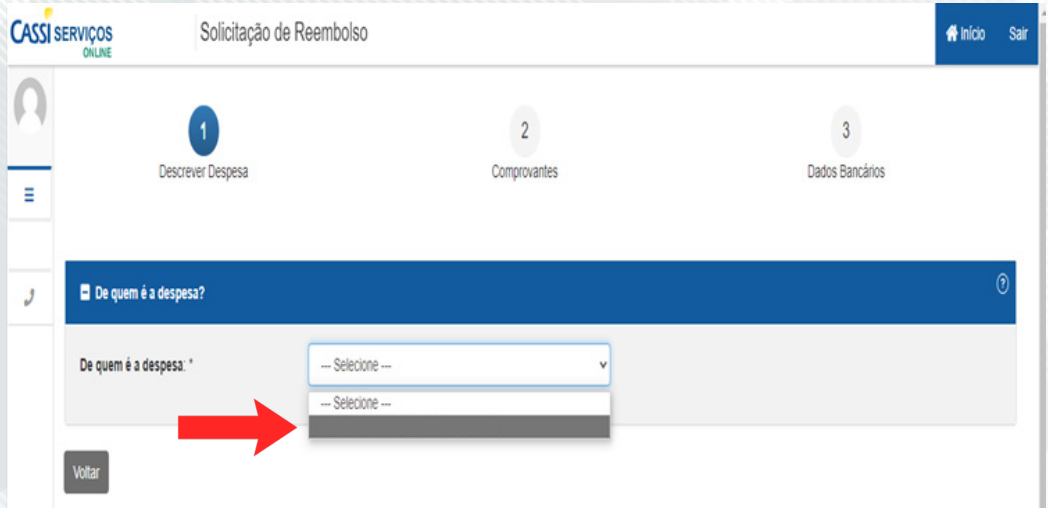

#### **SELECIONE** o nome do beneficiário a quem pertence a despesa apresentada

#### **CLIQUE** no botão **OK**

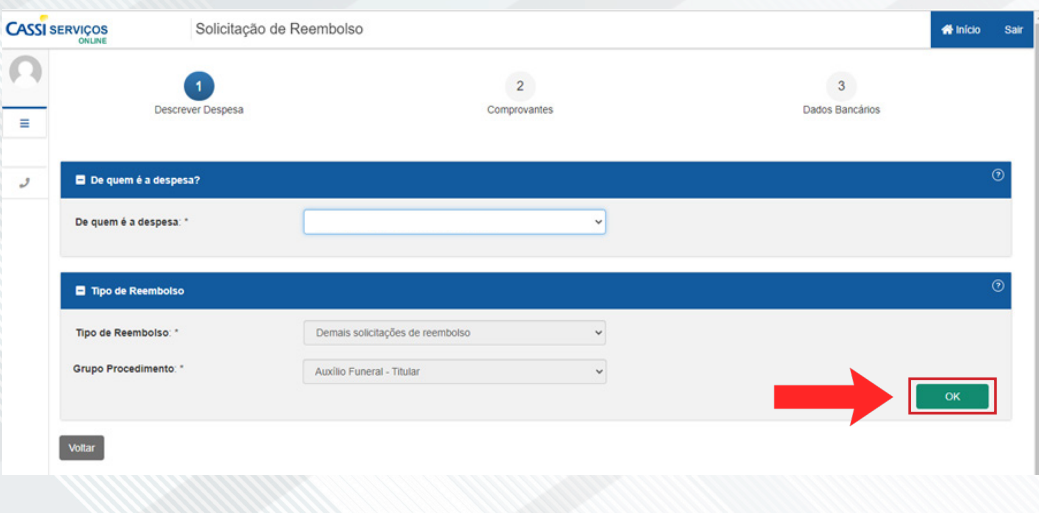

#### Preencha os dados solicitados (**Data do Óbito** e **Valor Unitário**) e clique em **ADICIONAR**

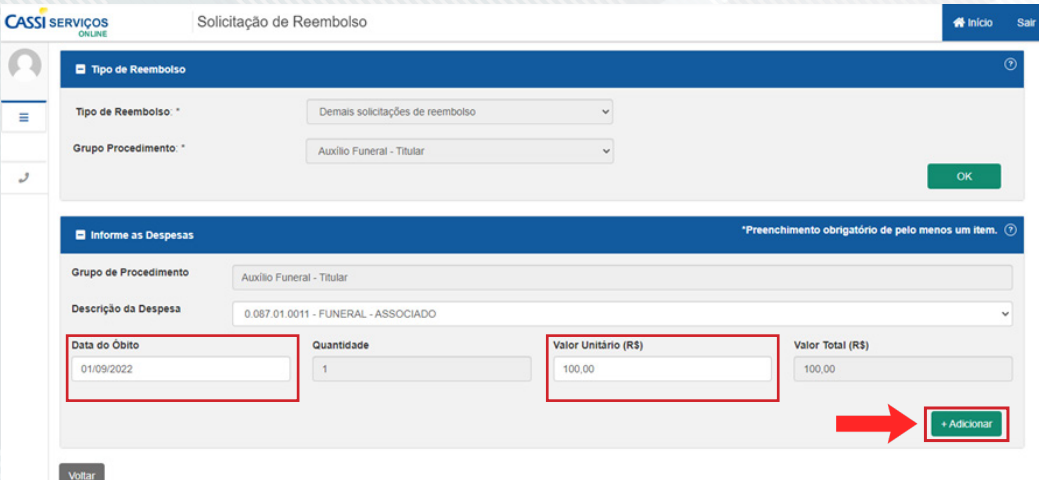

#### Verifique as informações preenchidas e selecione a opção **AVANÇAR**

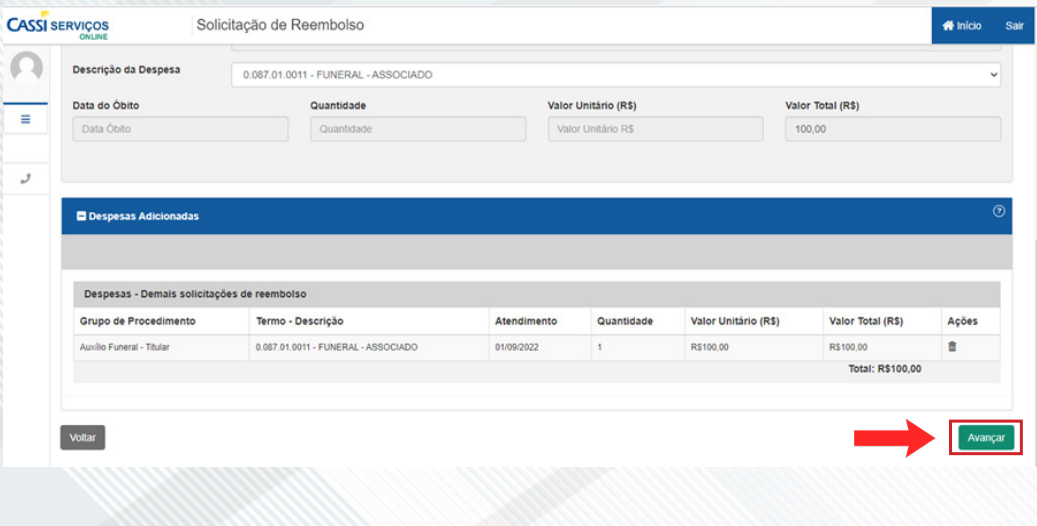

Após inserir os dados referentes ao reembolso e acionar do botão **AVANÇAR**, o sistema exibirá tela para inclusão de anexos, entre eles a Certidão de Óbito e Nota Fiscal das despesas. Esses documentos são **obrigatórios** para envio

#### Clique em **CERTIDÃO DE ÓBITO** para habilitar o campo de inclusão do documento

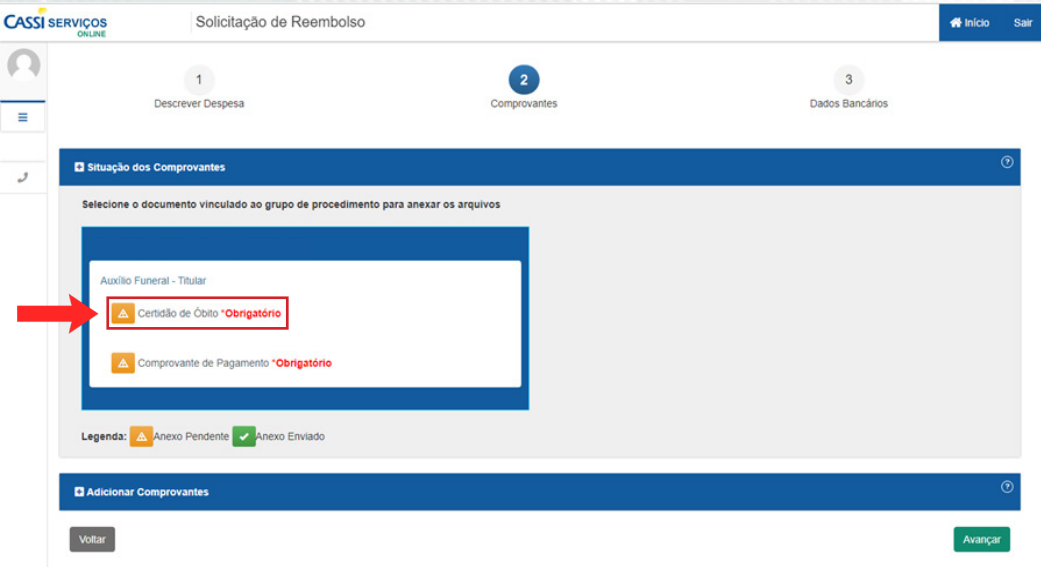

A opção **ADICIONAR COMPROVANTE** será aberta. Clique no botão **ESCOLHER ARQUIVO** e localize onde está salvo o cupom ou nota fiscal (precisa estar no computador ou celular onde você está preenchendo a solicitação)

\*Certifique-se de que o documento atende aos requisitos de extensões e tamanhos permitidos (Extensões permitidas: .jpg, .jpeg, .png e .pdf. Tamanho máximo permitido para cada anexo 10 MB)

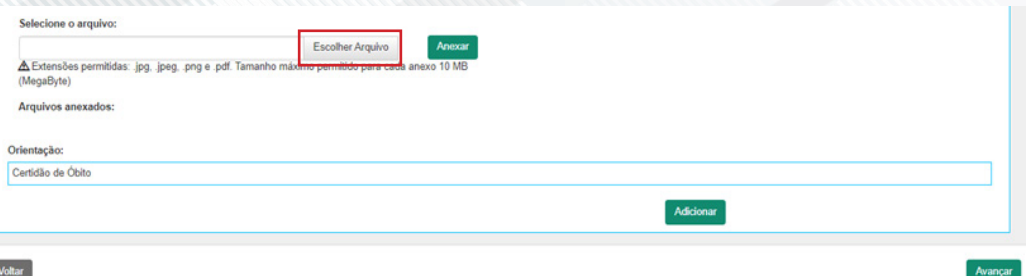

#### O nome do documento selecionado aparecerá no sistema. Clique no botão ANEXAR

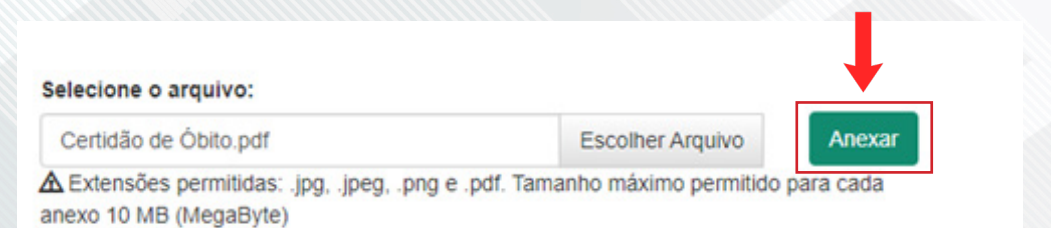

O nome do documento selecionado aparecerá no sistema. Clique no botão ANEXAR

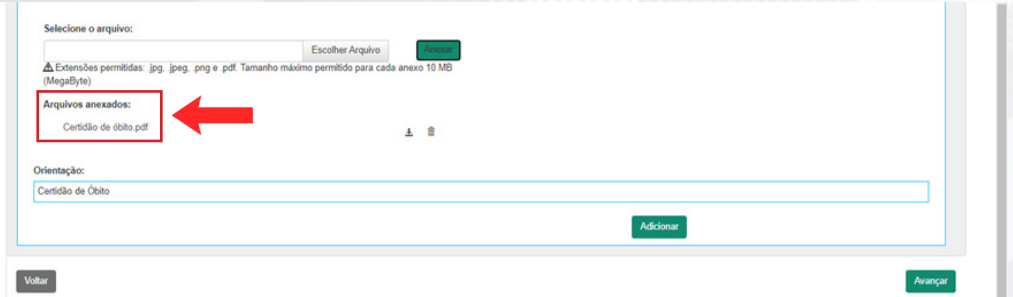

\*Se precisar excluir arquivo para substituir por outro, selecione o ícone lixeira e repita o processo de anexar

#### Clique em **ADICIONAR**

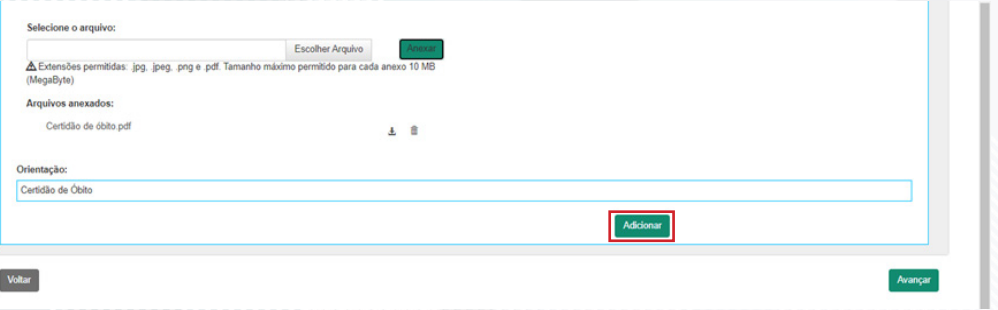

Após inclusão do documento Certidão de Óbito, clique em **COMPROVANTE DE PAGAMENTO** para habilitar o campo para inclusão do documento

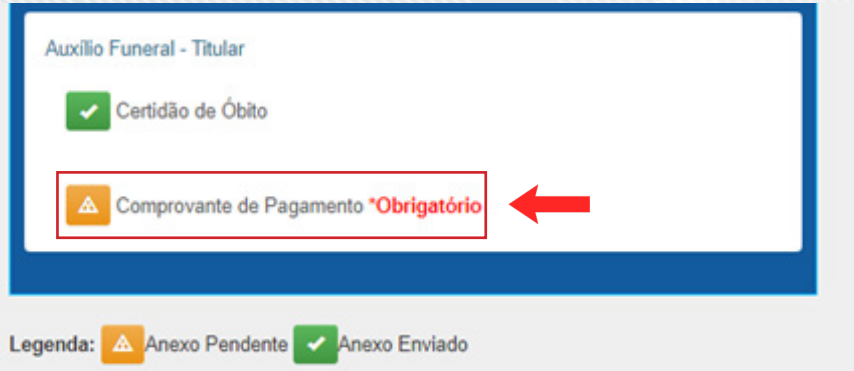

A opção **ADICIONAR DOCUMENTO** será aberta. Clique no botão **ESCOLHER ARQUIVO** e localize onde está salvo o cupom ou nota fiscal (precisa estar no computador ou celular onde você está preenchendo a solicitação)

\*Certifique-se de que o documento atende aos requisitos de extensões e tamanhos permitidos [Extensões permitidas: .jpg, .jpeg, .png e .pdf. Tamanho máximo permitido para cada anexo 10 MB (MegaByte)

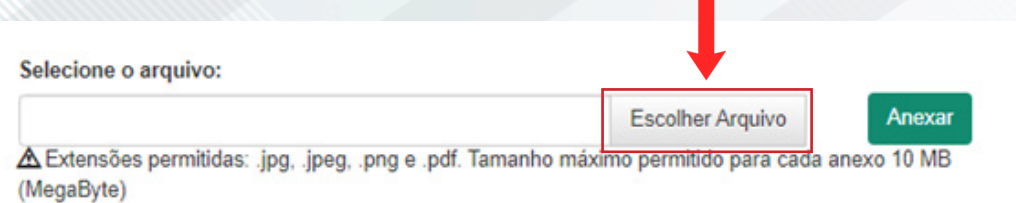

#### O nome do documento selecionado aparecerá no sistema. Clique no botão ANEXAR

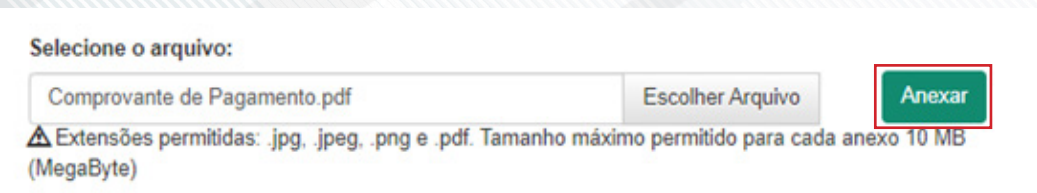

#### Após anexar o arquivo, preencha as informações do **CNPJ/CPF, Razão Social/ Nome Profissional e UF de emissão** descritos na nota/cupom fiscal e clique no botão **ADICIONAR**

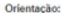

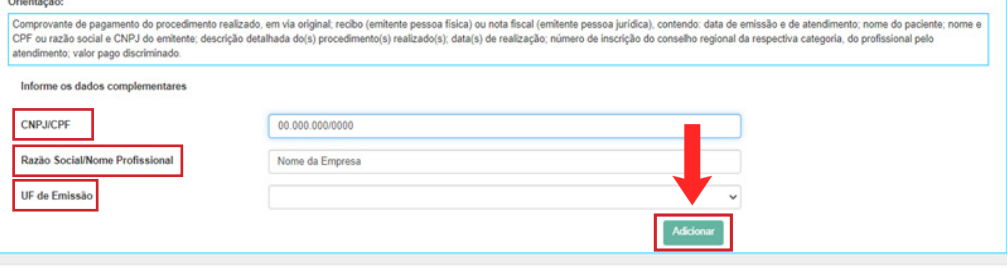

Ao adicionar as informações da nota/cupom fiscal, será apresentado a seção **COMPROVANTES ENVIADOS**

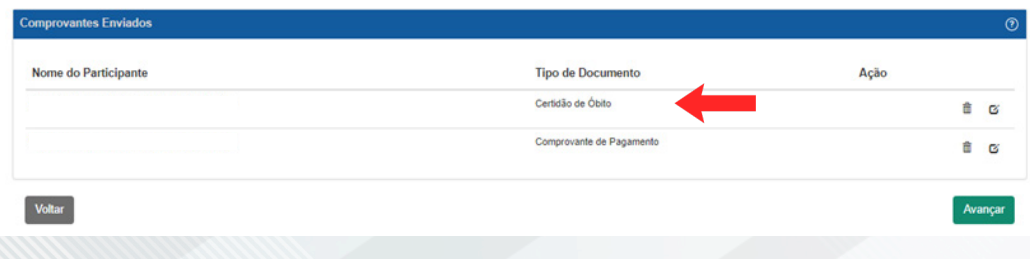

Para alterar as informações ou o arquivo da nota/cupom fiscal, basta selecionar ícone **ALTERAR**

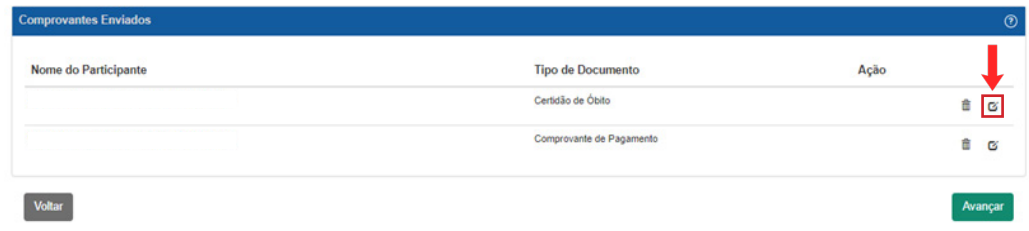

#### Selecione a opção **AVANÇAR**

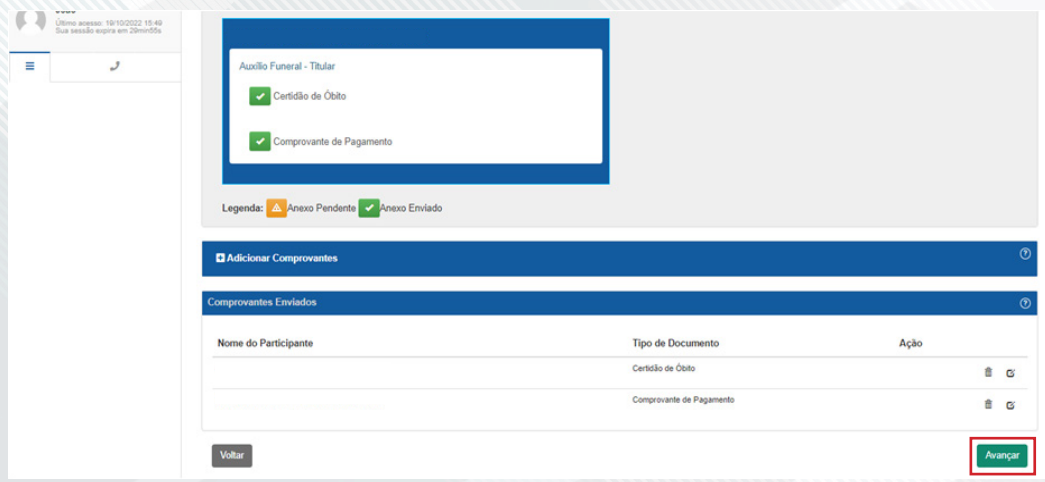

## Selecione a opção **CADASTRAR DADOS BANCÁRIOS,** para informar os dados para crédito

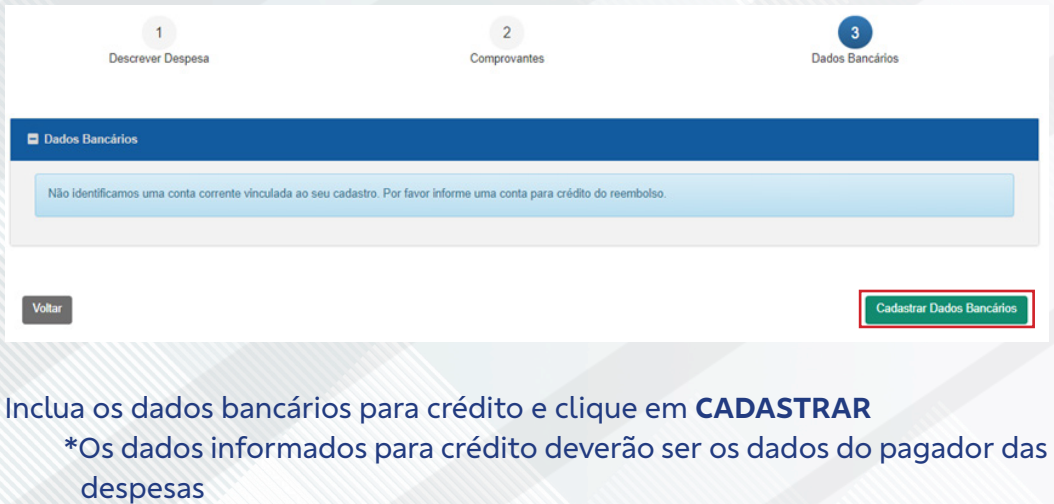

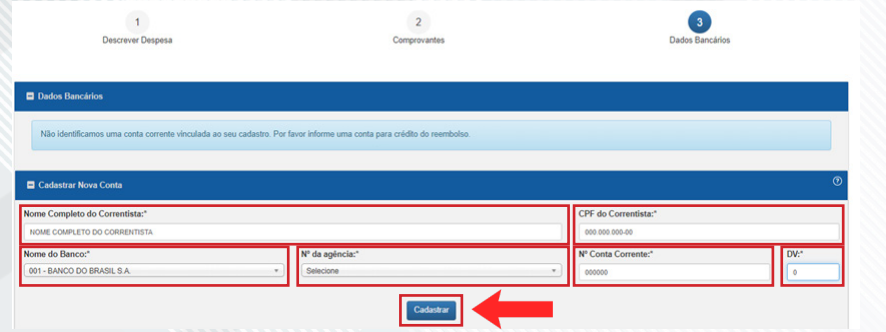

#### Confira os dados bancários informados e clique em **AVANÇAR.**

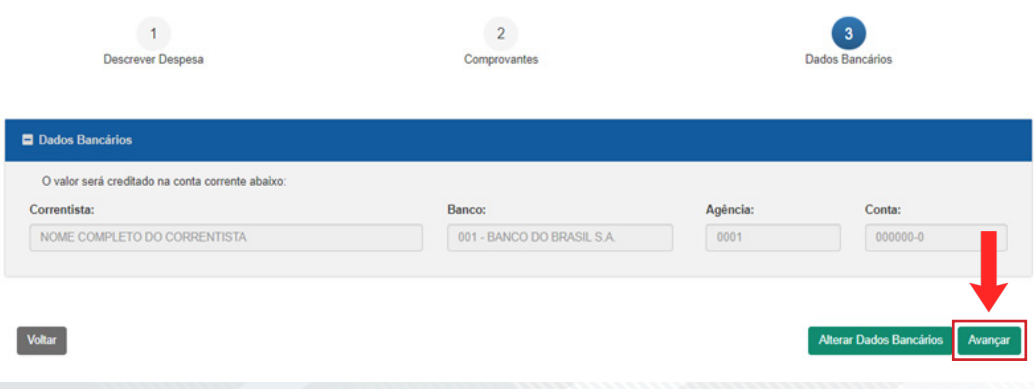

#### A ferramenta exibirá um resumo da sua solicitação. Se for necessário efetuar algum ajuste clique em Editar dados

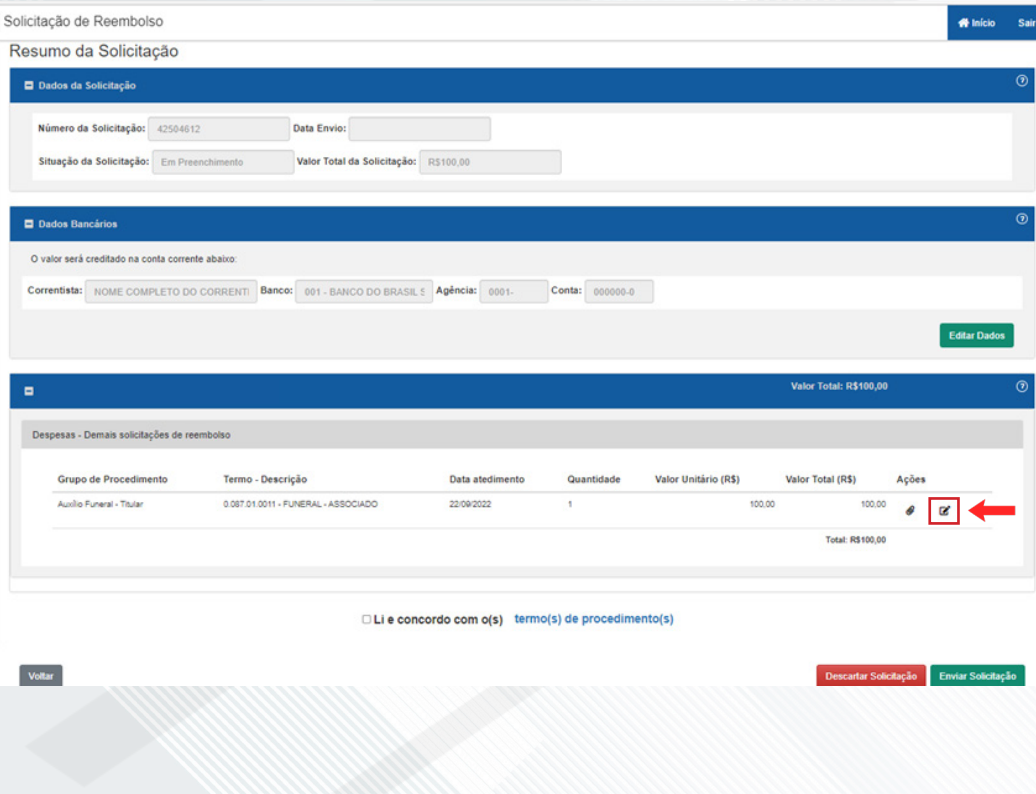

Para concluir a solicitação de reembolso, marque o campo Li e concordo com o(s) termo(s) de procedimento(s) e selecione **ENVIAR SOLICITAÇÃO**

□ Li e concordo com o(s) termo(s) de procedimento(s)

#### Será exibido o número da solicitação para acompanhamento do processo.

Recebemos seu pedido de Reembolso

Recebemos sua solicitação de reembolso de número 42504612 e já está na fila de análise. O prazo de pagamento do ressarcimento é de até 30 dias e documentações complementares poderão ser solicitadas.

**Menu Inicial** 

Descartar Solicitação

Enviar Solicitação

Para visualizar a solicitação realizada, selecione o ícone correspondente à **CONSULTAR SOLICITAÇÃO DE REEMBOLSO**

> Olá, João Como podemos te ajudar?

**Solicitar Reembolso** 

Consultar Solicitação de Reembolso

#### Para visualizar a solicitação realizada, selecione o ícone correspondente à **CONSULTAR SOLICITAÇÃO DE REEMBOLSO**

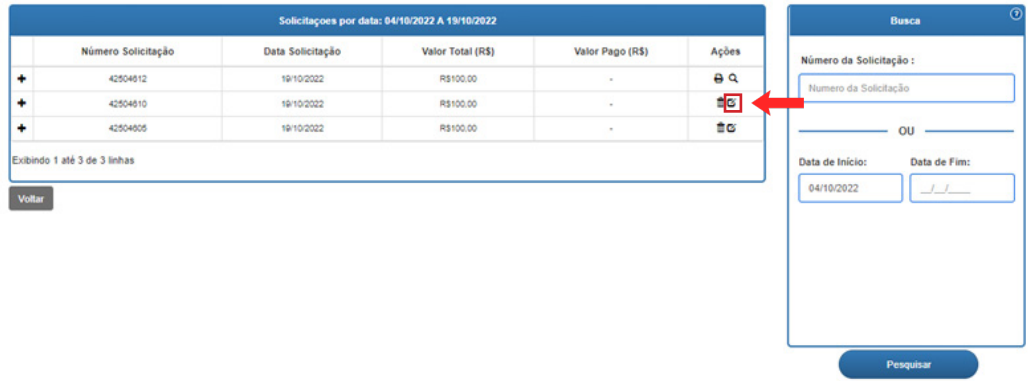

- *Se precisar de ajuda para fazer a solicitação de reembolso na web, entre em contato com a Unidade CASSI mais próxima.*
- *Se a ferramenta apresentar algum erro durante a solicitação, capture a imagem do erro e registre usando o Fale com a CASSI.*

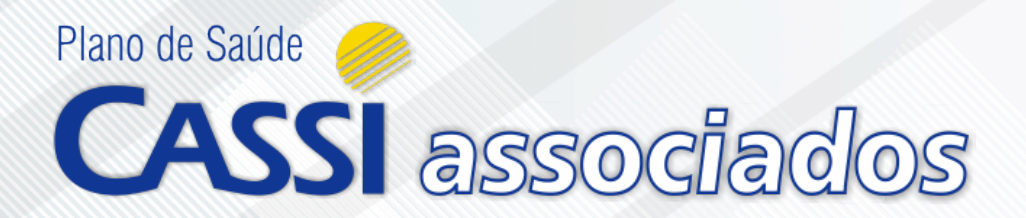

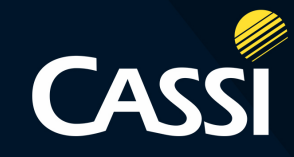

# **MANUAL DE REEMBOLSO AUXÍLIO FUNERAL**

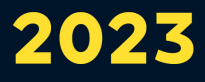